## Hot potatoes tutorial:

How to *embed a video in hp and publish your activity to the web*

**Everybody should have Hot Potatoes as well as Miro installed on their computer at this point. If you need help with that or if you would like to borrow an ALTEC laptop for the rest of the semester, let me know ASAP!**

## **PART ONE: EMBED A VIDEO IN HOT POTATOES**

We've done this together last week but we'll go a step further by publishing this activity to the web and connecting it to your course.

*To be able to complete this activity you need:*

- *Hot Potatoes installed on our computer*  • *An internet connection*
- 
- 1. Create a folder on your desktop:
- Right-click on your desktop and choose New > Folder
- Name your folder (I will name mine activity)

2. Open Hot Potatoes (Start> program> Hot Potatoes) and choose Jquiz:

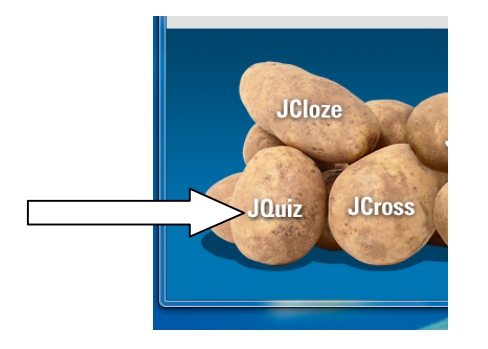

3. Save it in the folder you created earlier: File> Save as> activity

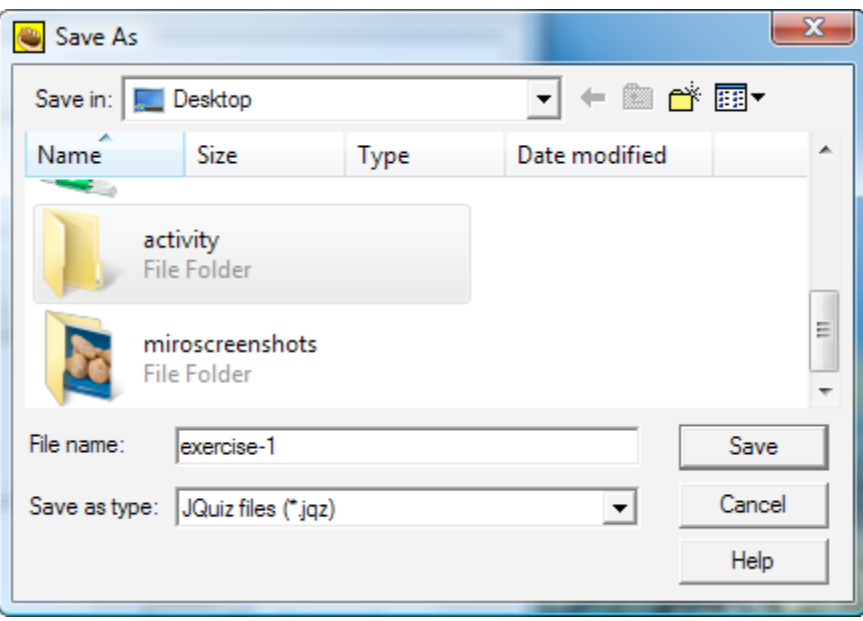

4. Create a couple questions on the video you are planning on using and don't forget to mention which answer(s) is correct.

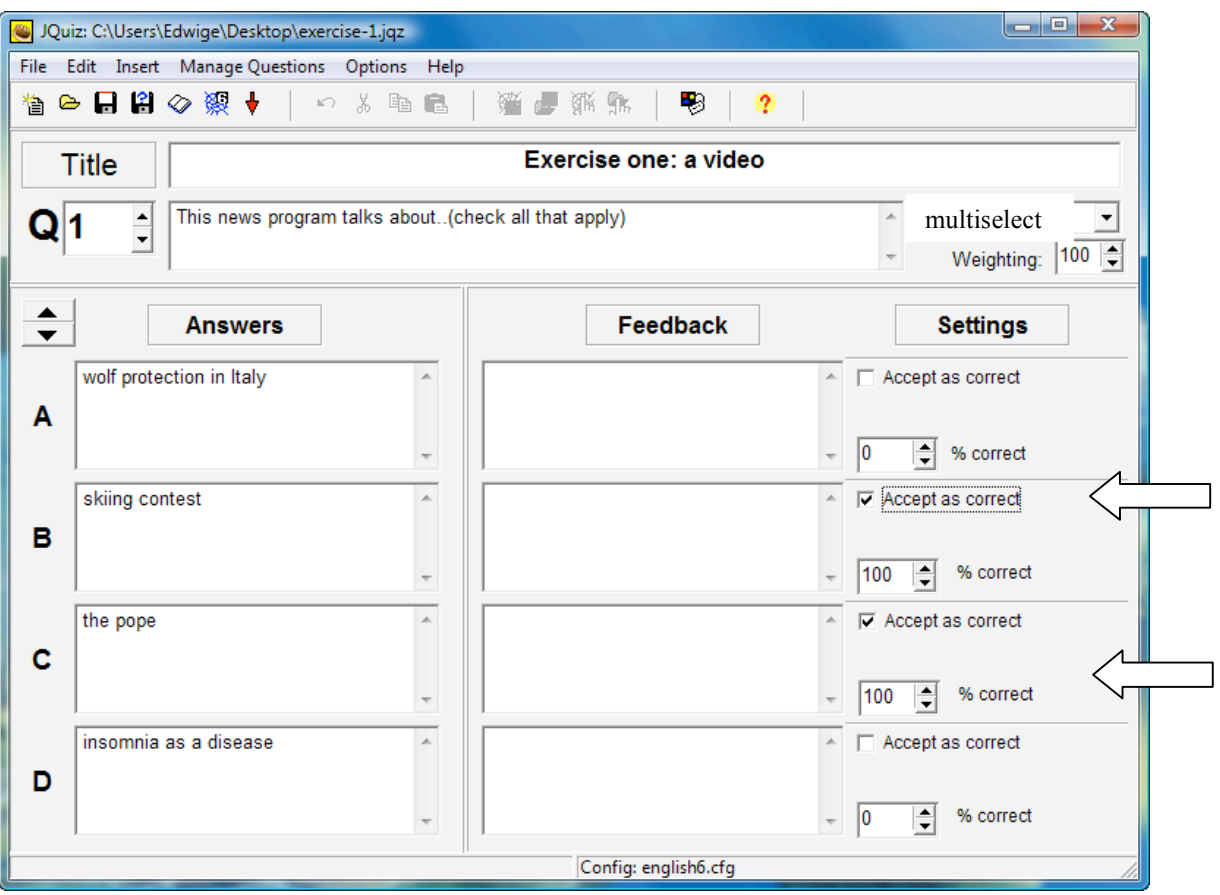

5. To create another question:

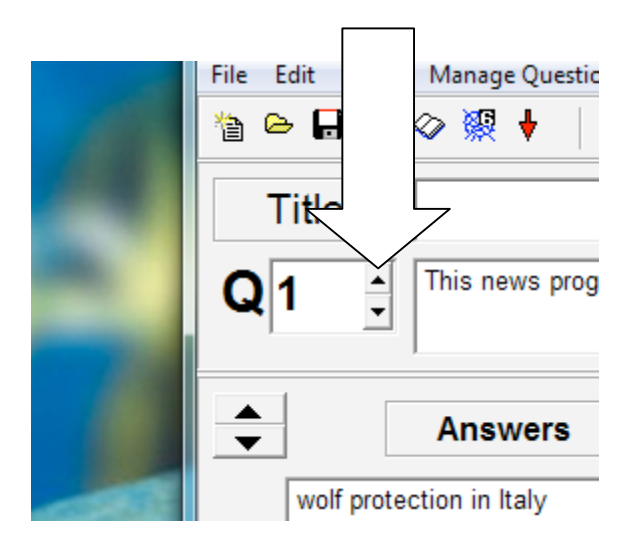

6. Now, let's embed the video:

- Add the following html code after the title of your activity: <br>

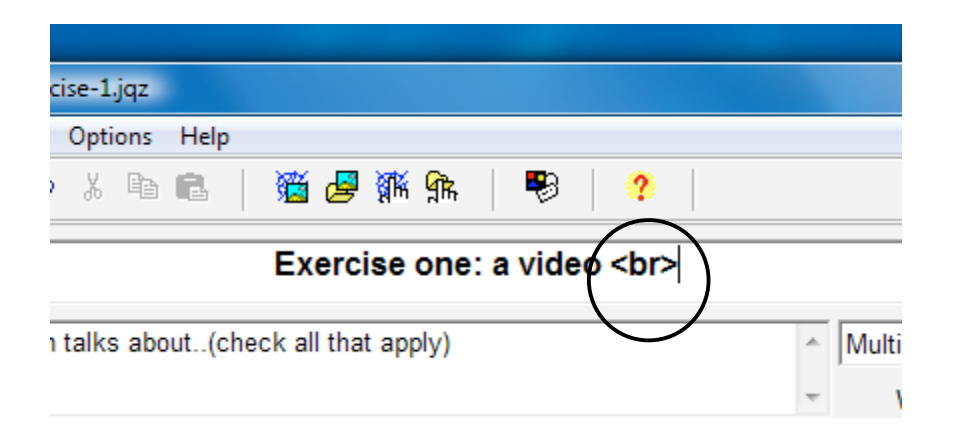

The only reason we add the <br> < code is so that the title of the exercise appears *on top* of the video and not next to it, this is just for the sake of visual appeal but still necessary…

- Now open a new Internet window and go to youtube: http://youtube.com
- Find a video that you like or could use for an activity
- Copy the embedding code (NOT the URL)

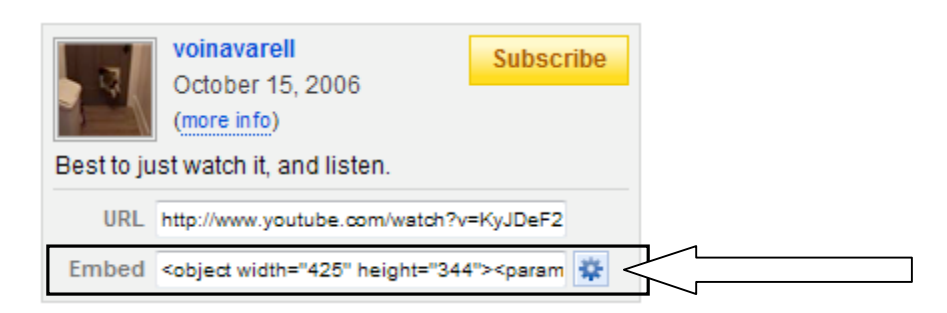

- Go back to you Hot Potatoes activity

- Paste the code right after the <br> in the title of the exercise in Hot Potatoes.

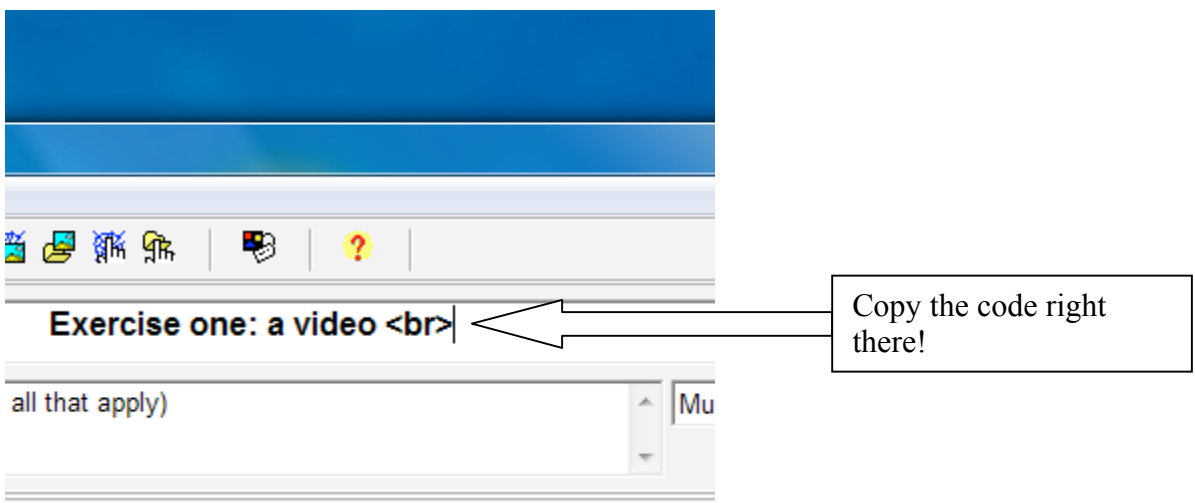

It will look like this:

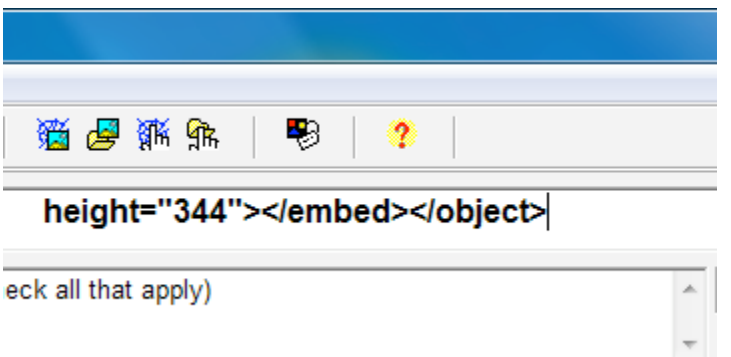

- 7. Convert the file to html:
- Click on the little cobweb (or go to File> Create webpage)

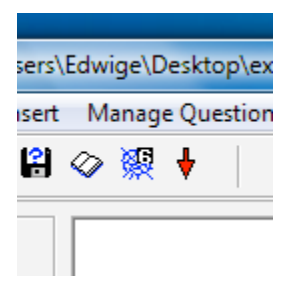

- Save the page in your desktop folder
- Preview the exercise in a browser to check that it works:

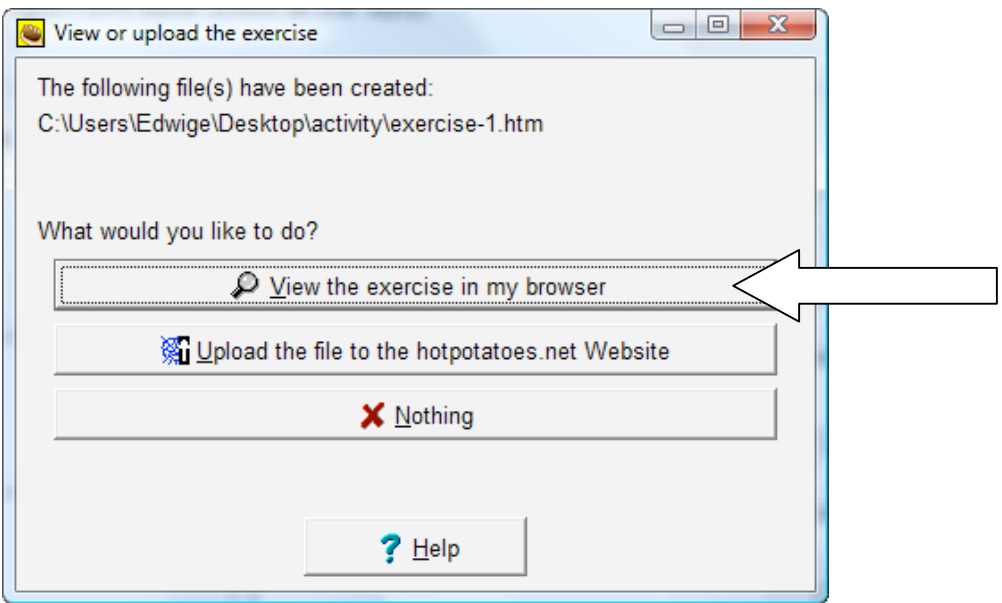

- Close your webpage.

## **PART TWO: PUBLISH IT TO THE WEB**

Every student on campus has access to an online file management system called webfiles. Your webfiles account has a www folder that allows you to publish documents to the web.

1. Go to http://webfiles.colorado.edu and login using your identikey and e-mail password.

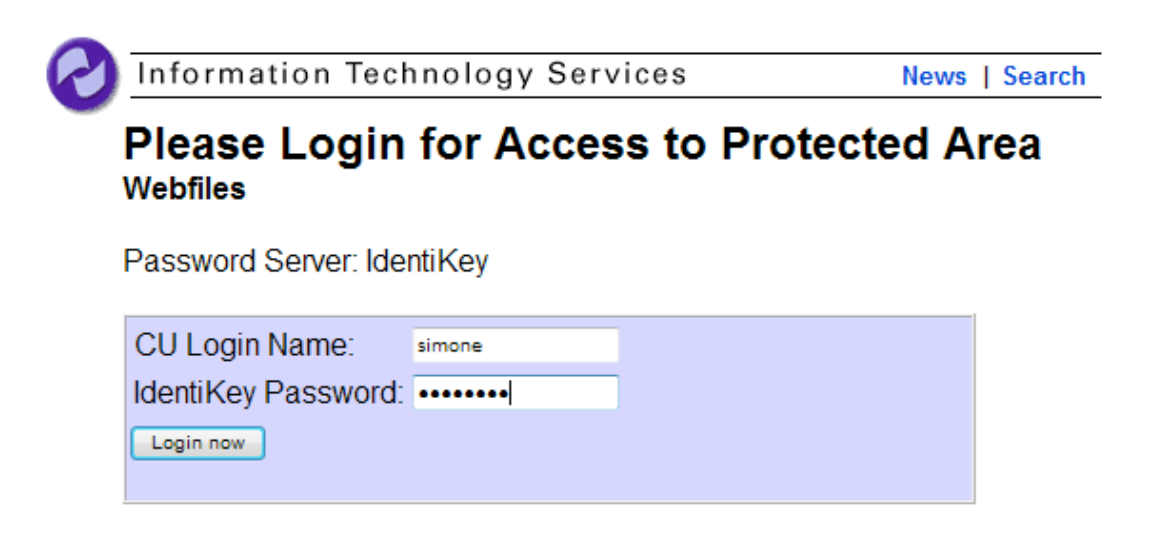

2. Click the www folder:

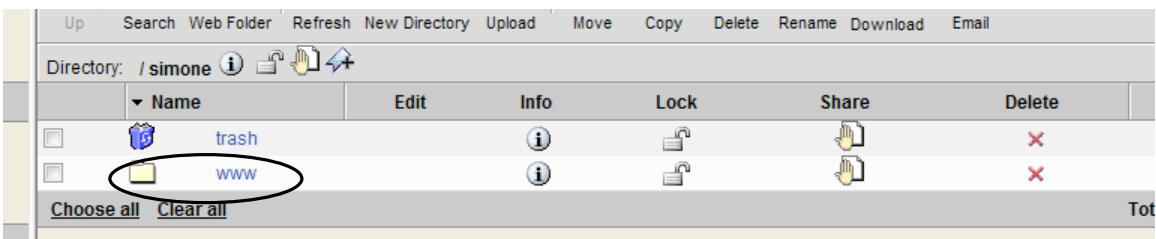

3. Change the permission for your www folder to make your file public (if you don't, users will be prompted to enter a login to view the activity).

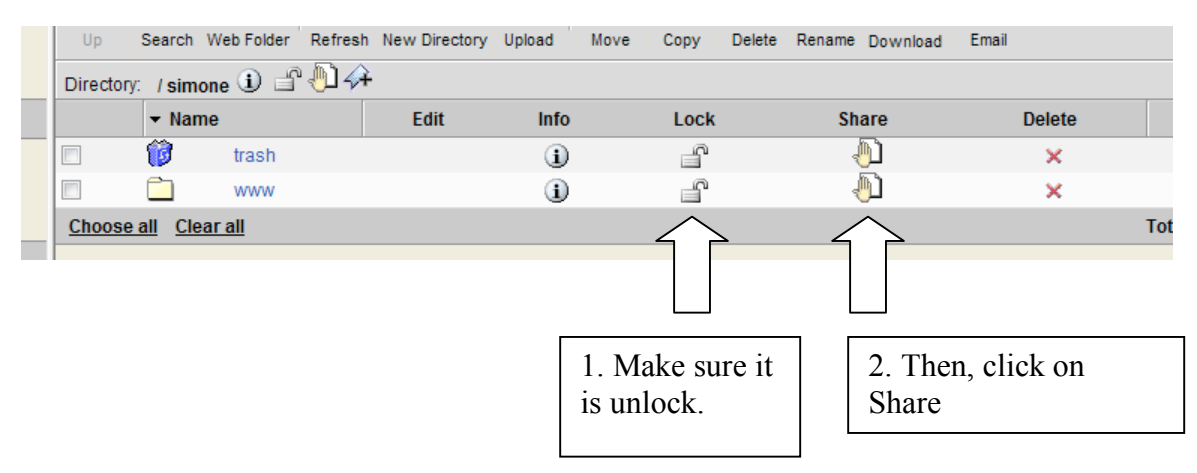

When the following window appears, make these two selections (circled in red):

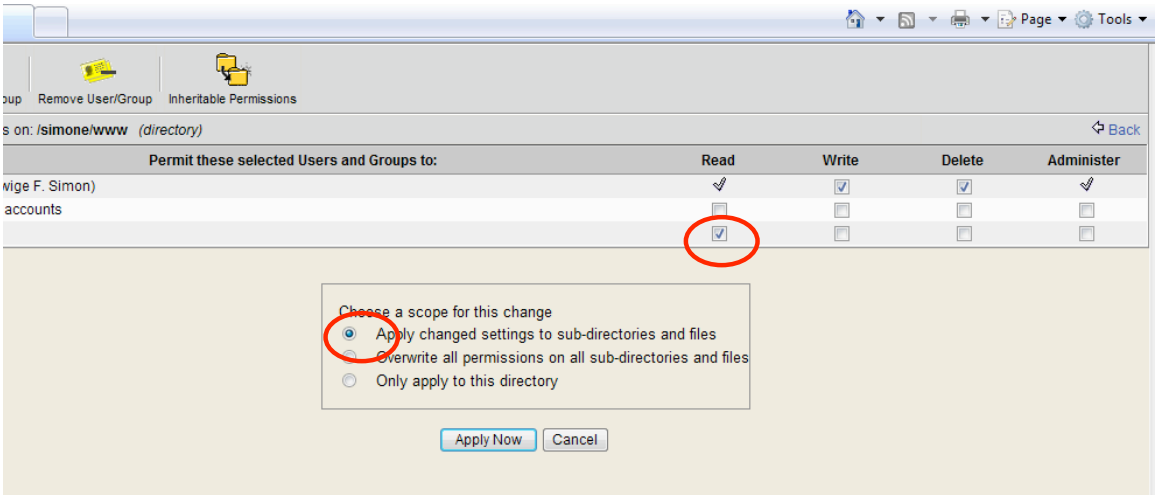

- 4. Upload your activity to the www folder:
- Click upload
- Browse to your htm file (NOT the jquiz file!) and select it:

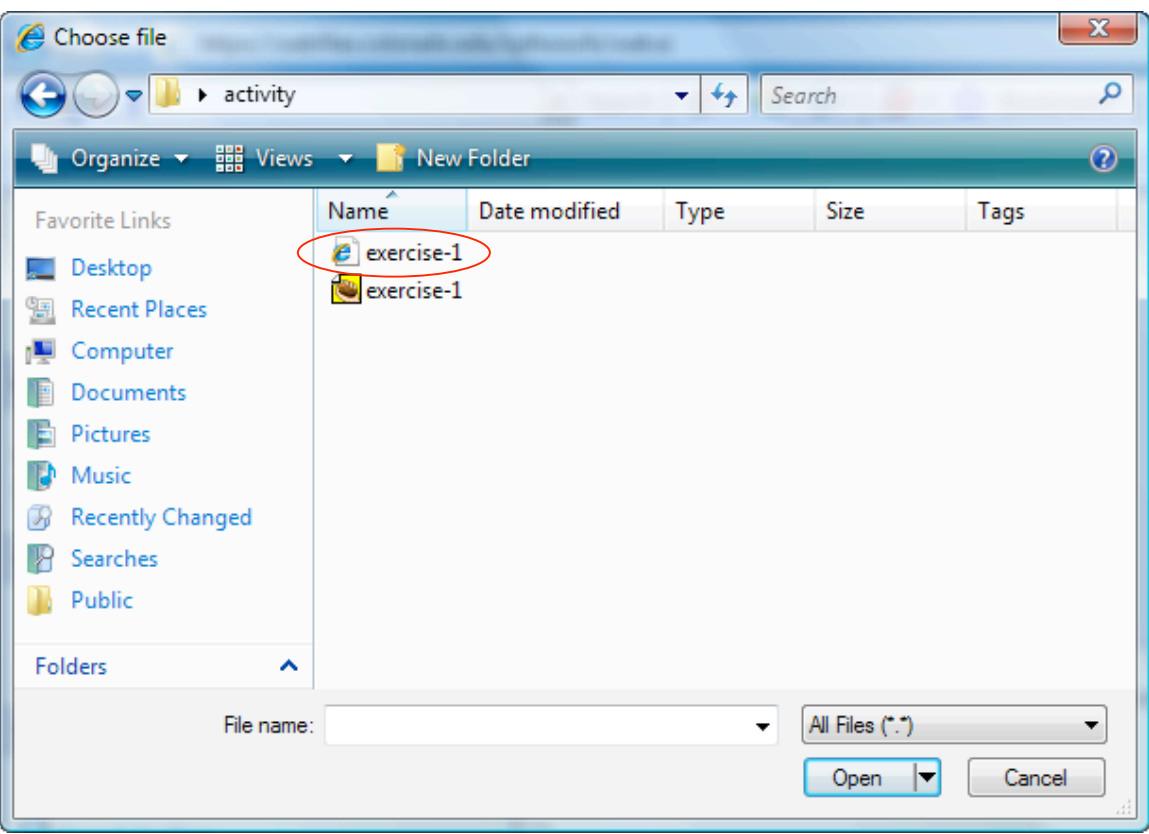

You can close webfiles.

5. Where is my activity?

Your activity URL will be as follow:

http://webfiles.colorado.edu/*username*/www/*nameofyourfile*.htm

For example, you can view my activity at:

http://webfiles.colorado.edu/simone/www/exercise-1.htm

Assignment: Send me the link to your activity!!